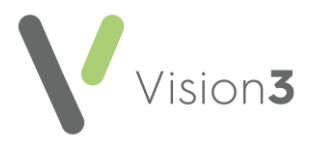

# **Vision 3 Release DLM 910**

## **Summary of Changes**

**Vision 3** release **DLM 910** contains the following features and improvements:

**Note** - This **Vision 3 DLM 910** release may enable new and/or updated content in other **Cegedim Healthcare Solutions** applications that you are using. Please remember to check the **What's New** or **Release Guide** for any other applications you use, see [https://help.cegedim](https://help.cegedim-healthcare.co.uk/Cegedim_Primary_Care_Solutions/Content/Home.htm)[healthcare.co.uk/Cegedim\\_Primary\\_Care\\_Solutions/Content/](https://help.cegedim-healthcare.co.uk/Cegedim_Primary_Care_Solutions/Content/Home.htm) [Home.htm](https://help.cegedim-healthcare.co.uk/Cegedim_Primary_Care_Solutions/Content/Home.htm) for easy access to all our **Help Centres**.

## **All Countries**

### **Consultation Manager**

- **Immunisations**:
	- New additions to the available list in the **Immunisation** Structured Data Area (SDA):
		- **RSV monoclonal antibody** This single stage prophylactic medication for infants is now available for selection.
		- **Dengue** Stages **1** and **2** can now be selected.
	- **Age Warnings** Upper and lower age warnings no longer display when adding immunisation records.
	- The following immunisations have been updated:
		- **Cholera**:
			- **Stage 2 and Booster** Immunisation due alert updated.
			- **Stage 1, 2 and Booster** Default **Method** is updated to **Oral**.
		- **Hepatitis A+B (Twinrix)**:
			- **Stage 2** Immunisation due alert updated.
		- **Varicella (chickenpox)**:
			- **Stage 1** Immunisation due alert updated.
		- **Yellow Fever**:
			- **Stage 0** Immunisation due alert removed.

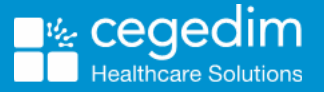

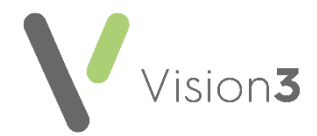

- **Shingles (zostavax)**:
	- **Stage 0** Clinical term updated to **65FY300 Administr live attenuated Human alphaherpesvirus 3 vaccine**.

**Note** - Existing **Shingles (zostavax) Stage 0** immunisations are updated to clinical term **65FY300 Administr live attenuated Human alphaherpesvirus 3 vaccine** as part of this release.

- **Smallpox** Reinstated to the **Active** immunisation list.
	- **Stage 2** Now displays as Booster (B) for immunisations recorded after this release.

### *England and Wales only*

#### **Registration and Management Tools**

• **Address Checker** - Disabled, pending assurance from both NHS England and Digital Health Care Wales (DHCW).

Once enabled, whenever you enter a structured address in **Vision 3**, it is validated against the **Postcode Address File (PAF)** provided by Royal Mail. This functionality introduces a **Search** option to speed up the entering of addresses:

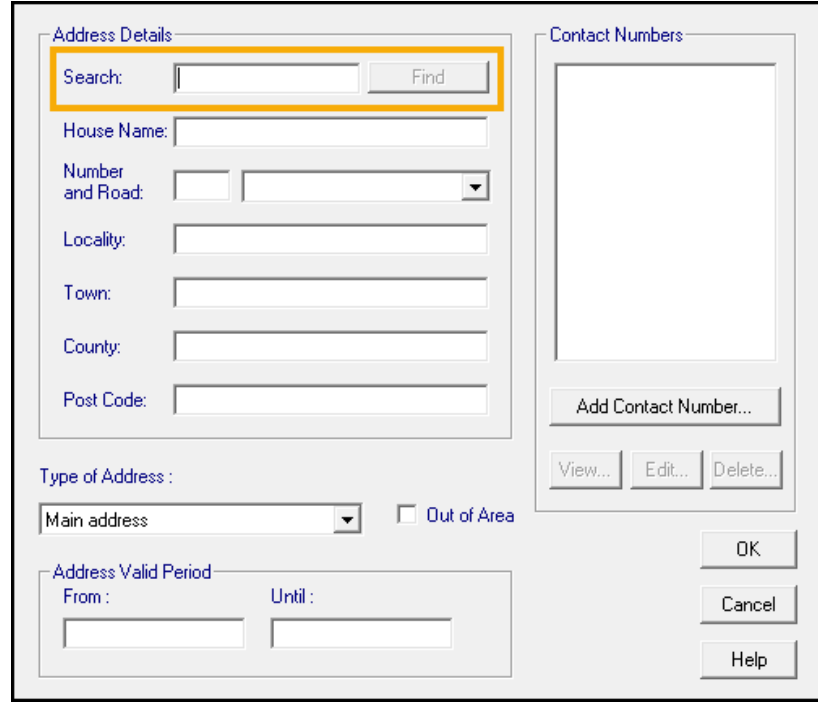

See **Address Checker - England and Wales only** on page **[4](#page-2-0)** for details.

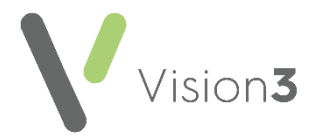

### *Scotland only*

### **Mail Manager**

• **SCI Store Radiology and Diagnostic Imaging Results (Grampian only)** - **Vision 3** is now ready to receive radiology results into **Mail Manager** in the same way as pathology results.

See **SCI Store Radiology and Diagnostic Imaging Results - Grampian Health Board only** on page **[8](#page-7-0)** for details.

• **Archive Messages** - You can now select the **Scottish Cervical Call Recall System (SCCRS) Human papillomavirus (HPV)** messages when running a **Match using the following additional criteria** archive:

<span id="page-2-0"></span>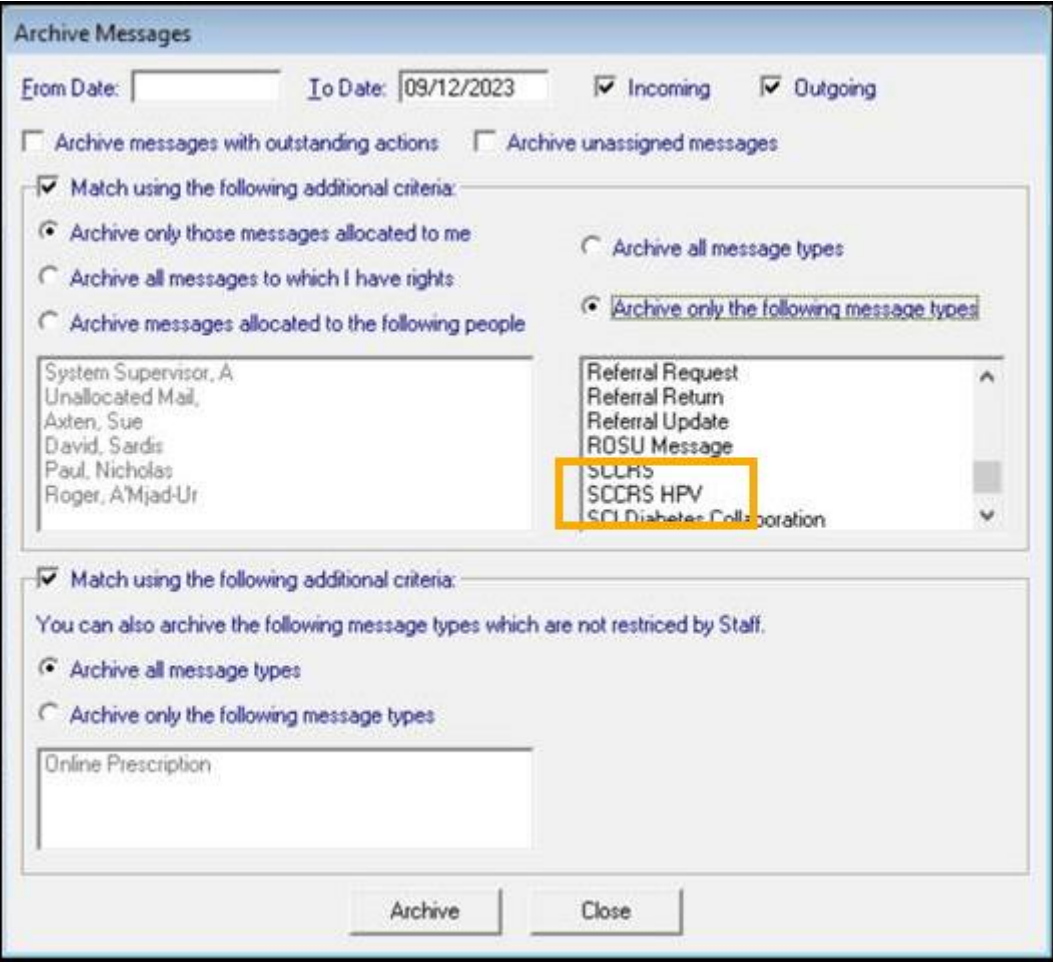

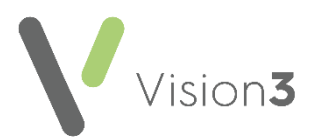

# **Address Checker - England and Wales only**

**Note** - This functionality is disabled, pending assurance from both NHS England and Digital Health Care Wales (DHCW).

The structured **Address** screen is used in the following areas of **Vision 3**:

- **Registration** For example, patient or contact address.
- **Management Tools Control Panel File Maintenance**:
	- **Staff** For recording staff addresses.
	- **Organisations** For example, practice details, hospital or pharmacy addresses.

Regardless of which address you are adding or updating, any address entered into **Vision 3** is validated against the **Postcode Address File (PAF)** provided by the Royal Mail. The reason behind this is to improve the quality of addresses stored on systems used by the NHS.

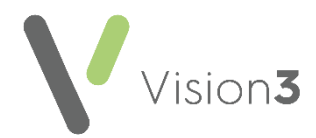

## **Using Address Search**

To add or update an address using the Search facility:

- 1. From the appropriate screen within **Vision 3**, select **Address** and the **Address Details** screen displays.
- 2. In **Search** enter either:
	- The postcode of the address you want to enter, for example, '*KT16 8EH*' or
	- The house number followed by a comma and then the postcode, for example, '*30, KT16 8EH*'.

**Note** - To get the best match, enter the postcode required in the standard format with the space, for example, AB12 3CD or E45 6FG.

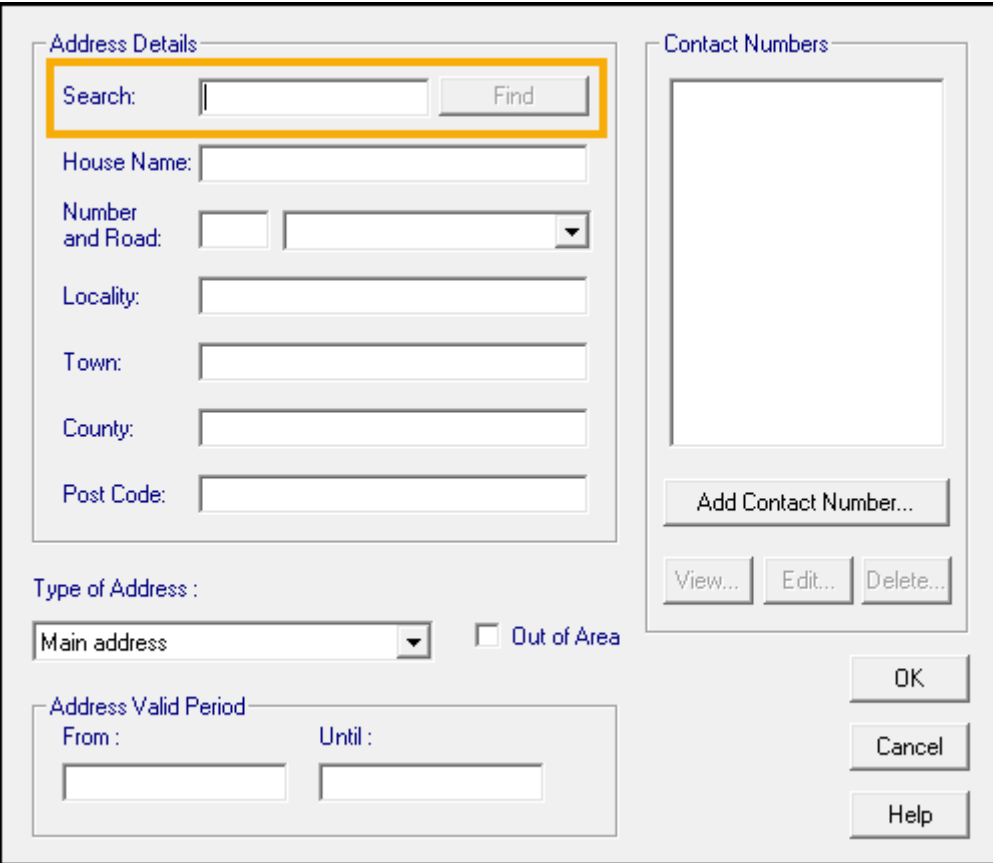

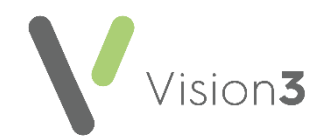

3. Select **Find** and the **Select Address** screen displays with a list of matching addresses:

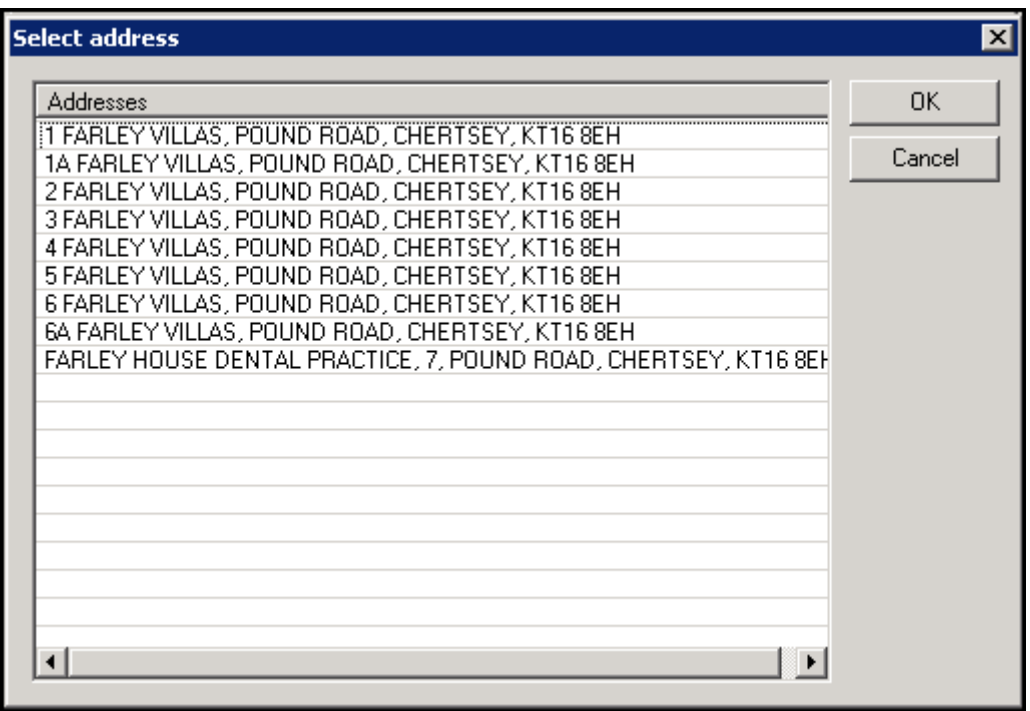

**Important** - **Search** is a free text option, you can enter any details, for example, a road name or number road name combination, High Street or 46 High Street, and select **Find**, however the number of returned results make identifying the required address more difficult. We therefore strongly recommend you search by postcode in the standard format with the space.

4. From **Select Address**, highlight the address required and select **OK**.

**Note** - The **Vision 3** drop-down list of available roads is unavailable when you select from the address checker.

- 5. The address details automatically complete, select the **Type of Address** in the usual way.
- 6. Select **OK** and the address is verified.
- 7. Select **Close** and the address is verified again.

**Note** - If you update the address details manually after selecting **OK**, but before selecting **Close**, the *'The address is not found in the national database. Do you wish to continue*' message displays. Select **Yes** to confirm and continue, or **No** to return to the details and update them again.

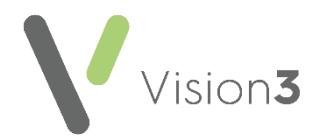

## **Manually Completing or Updating Address Details**

To add or update an address manually:

- 1. From the appropriate screen within **Vision 3**, select **Address** and the **Address Details** screen displays.
- 2. Enter the address details in the appropriate sections.
- 3. Select the **Type of Address** in the usual way.
- 4. Select **OK** and the address is verified:
	- If the details you entered match the details held on the **Postcode Address File (PAF)** provided by Royal Mail, simply complete the **Contact Number** section in the usual way and select **Close.**
	- If the details you entered do not match the details held on the **Postcode Address File (PAF)** provided by Royal Mail, the *'The address is not found in the national database. Do you wish to continue*' message displays. Select **Yes** to continue with your details, or **No** to change the details entered.
- 5. Select **Close** and the address is verified again.

**Note** - If you update the address details manually after selecting **OK**, but before selecting **Close**, the *'The address is not found in the national database. Do you wish to continue*' message displays. Select **Yes** to confirm and continue, or **No** to return to the details and update them again.

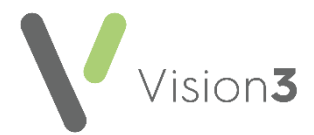

# <span id="page-7-0"></span>**SCI Store Radiology and Diagnostic Imaging Results - Grampian Health Board only**

**Vision 3** is now ready to receive radiology results into **Mail Manager** in the same way as pathology results.

Radiology result messages differ from pathology results in the following ways:

- The result is coded against the procedure or device used, rather than reporting on a clinical result or outcome.
- The clinical information for the result is supplied as free text.
- The result is received by the patient's **Usual** or **Registered GP**.

Once filed radiology results display in the patient record in the following way:

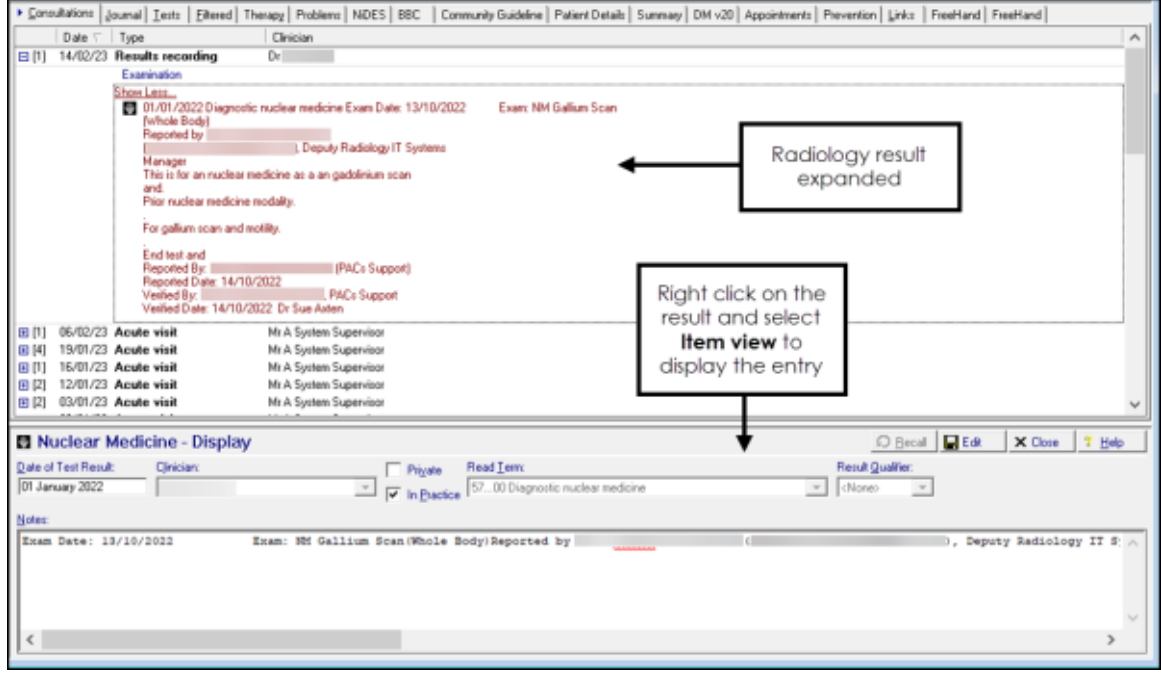

**Training Tip** - Within **Consultation Manager**, select **More…** on a record to expand it.

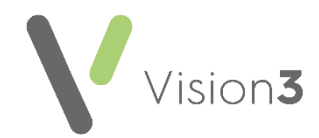

The following lists the radiology message types received and the **Vision 3** structured data area (SDA) they display in once filed to the patient record:

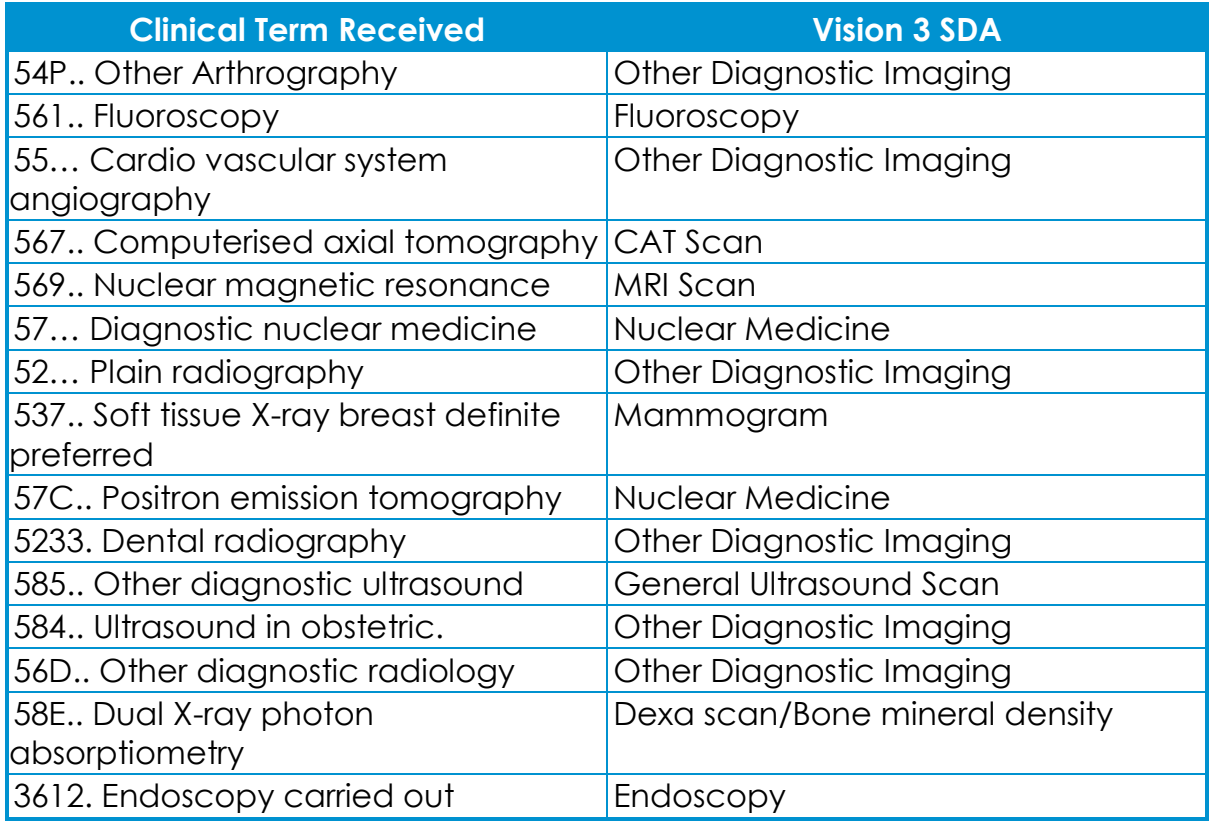

See [Pathology Processing Quick Reference](https://help.cegedim-healthcare.co.uk/Vision_Mail_Manager_Help_Centre/Content/G_Mail_Manager_Full_Help_Topics/Pathology/Pathology_Processing_Quick_Reference.htm) in the **Mail Manager Help Centre** for details.